## **راهنمای استفاده از نرمافزار OpenVPN**

**مرحله 1 :** 

**از طریق موبایل یا دیوایس اندرویدی خود نرم افزار Store Play Google را باز کرده و نرم افزار Connect OpenVPN را جستجو کنید.** 

**ضمنا میتوانید نرم افزار را مستقیما از لینک زیر دانلود کنید:**

**[دانلود نرمافزار](https://filedownload.sums.ac.ir/public/dzxw/openvpn1-connect-v3-3-0.apk) Connect OpenVPN**

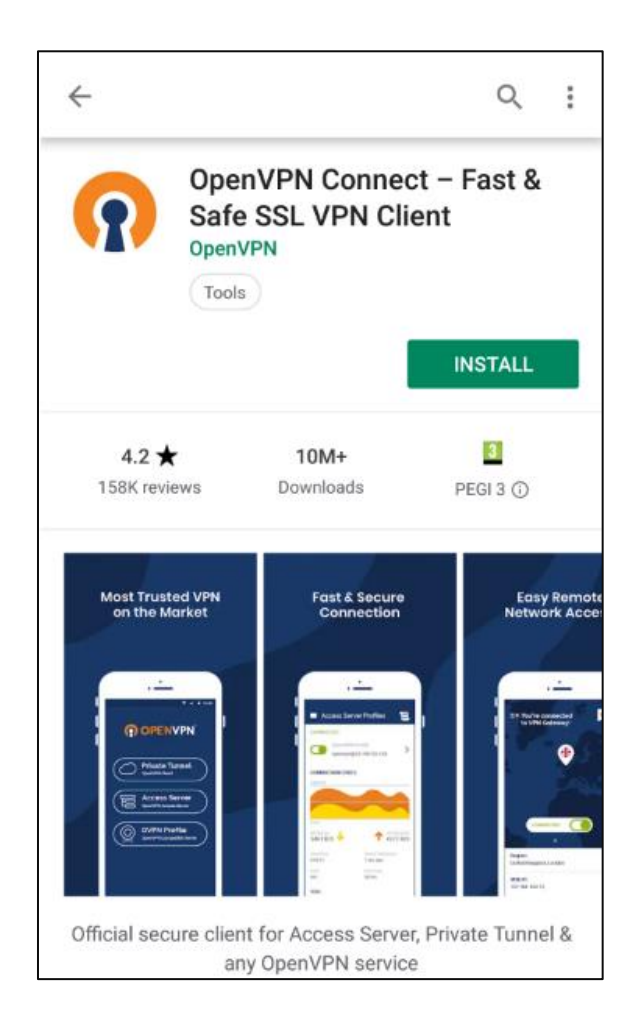

**مرحله 2 :** 

**بعد از نصب Connect OpenVPN برنامه را اجرا ک رده و گزینه Profile OVPN را برای راه اندازی اولیه نرم افزار انتخاب کنید.** 

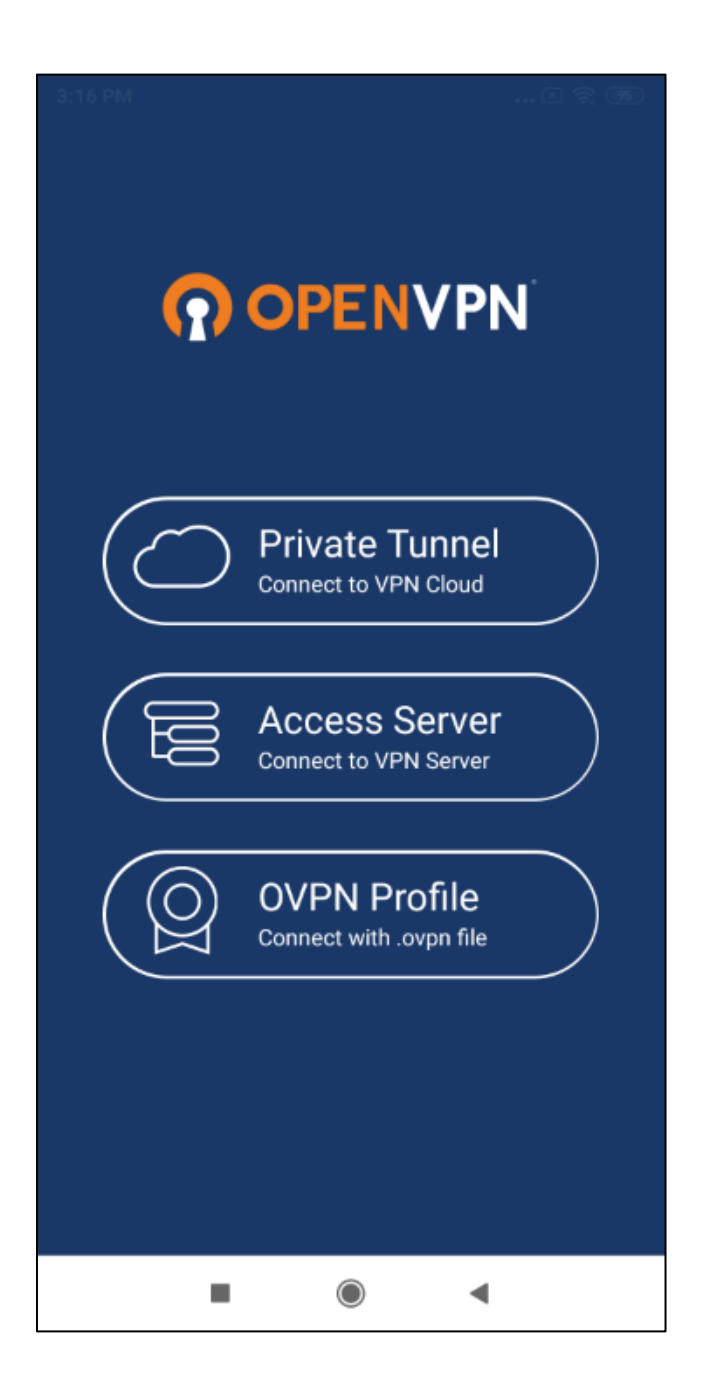

**مرحله 3 :** 

**جهت دسترسی نرم افزار Connect OpenVPN به فایلهای روی دستگاه گزینه Allow را انتخاب کنید.** 

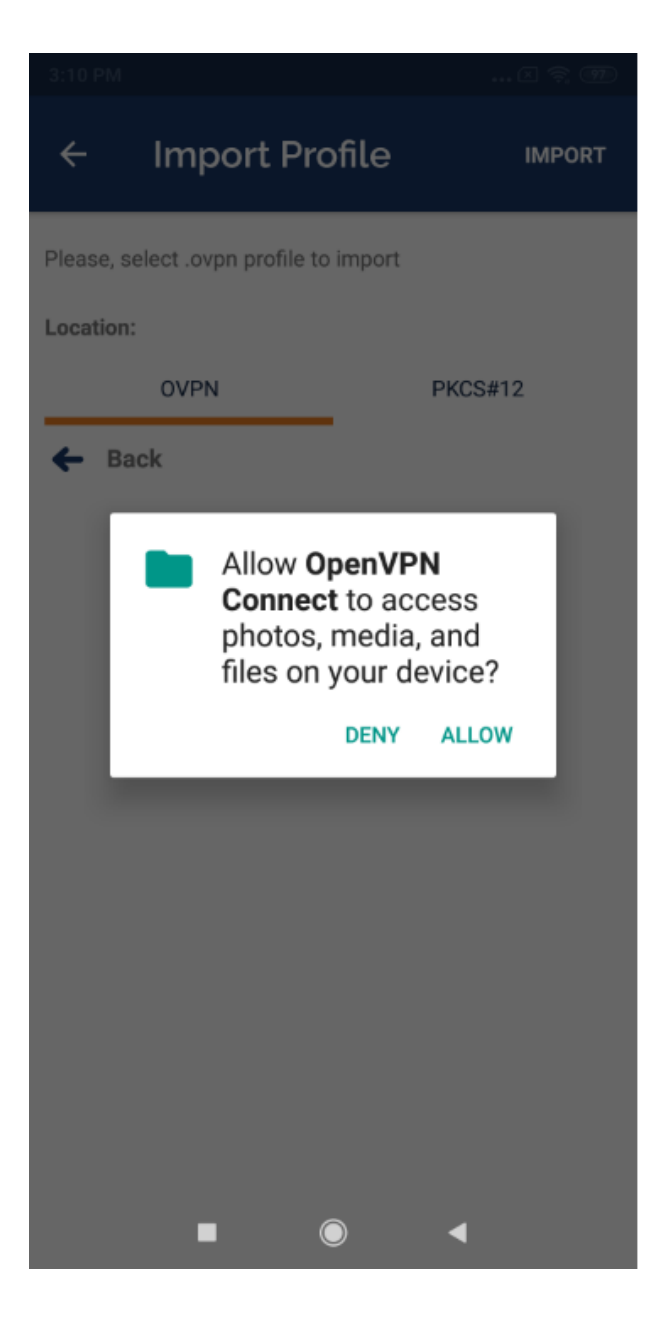

**مرحله 4 :** 

**دانلود فایل پیکربندی OpenVPN :** 

**فایل پیکربندی OpenVPN را از سایت مرکز اینترنت)[ir.ac.sums.internet://https](https://internet.sums.ac.ir/) )قسمت "نرمافزار اتصال به اینترنت" دانلود کنید یا جهت دانلود مستقیم روی لینک زیر کلیک کنید.** 

**[دانلود فایل پیکربندی](https://filedownload.sums.ac.ir/public/57q8/android-sums1.ovpn) OpenVPN**

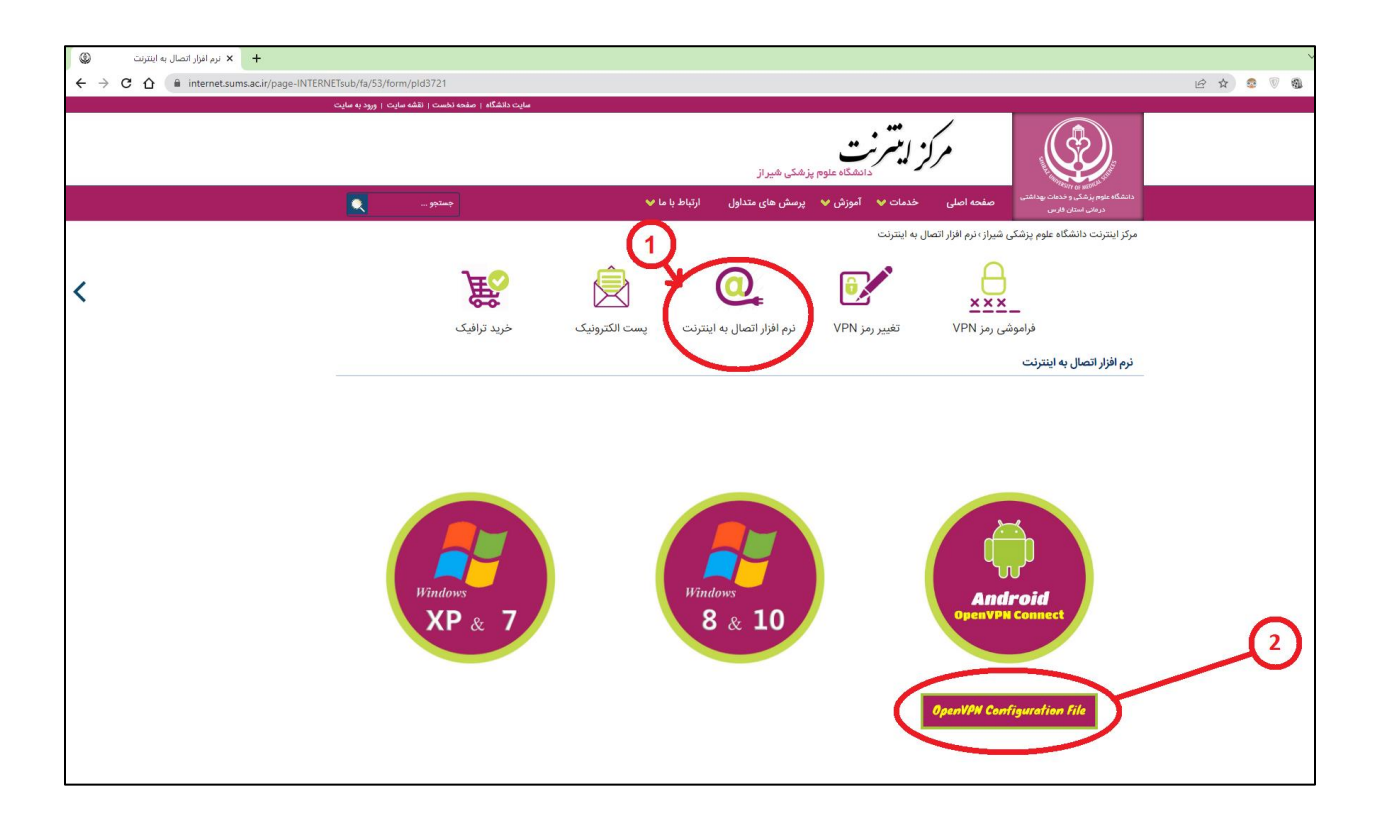

**مرحله 5 :** 

**برنامه OpenVPN را از روی موبایل یا دیوایس اندرویدی خود باز کرده، منوی File را انتخاب کنید و با زدن دکمه BROWSE فایل پیکربندی OpenVPNی که در مرحله قبل دانلود کرده بودید)ovpn1.sums\_android )را درون برنامه import کنید.** 

**نرم افزار Connect OpenVPN جهت نصب فایل پیکربندی)File ovpn. )به تایید شما نیاز دارد. گزینه OK را انتخاب کنید.** 

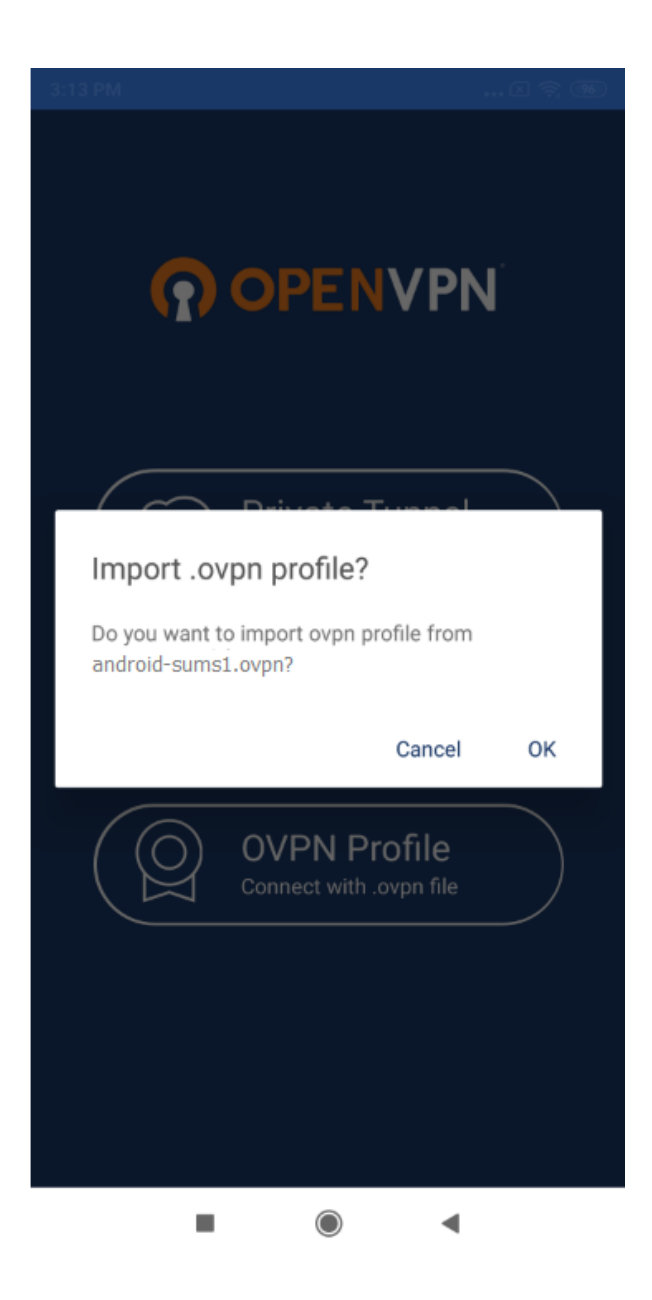

**مرحله 6 :** 

**نام کاربری خود را وارد کرده سپس گزینه password Save را فعال کنید و پس از وارد کردن رمزعبور خود گزینهی ADD را از باالی صفحه انتخاب کنید. در صورت تمایل میتوانید نام پروفایل کانکشن خود را قبل از انتخاب گزینه ADD تغییر دهید.** 

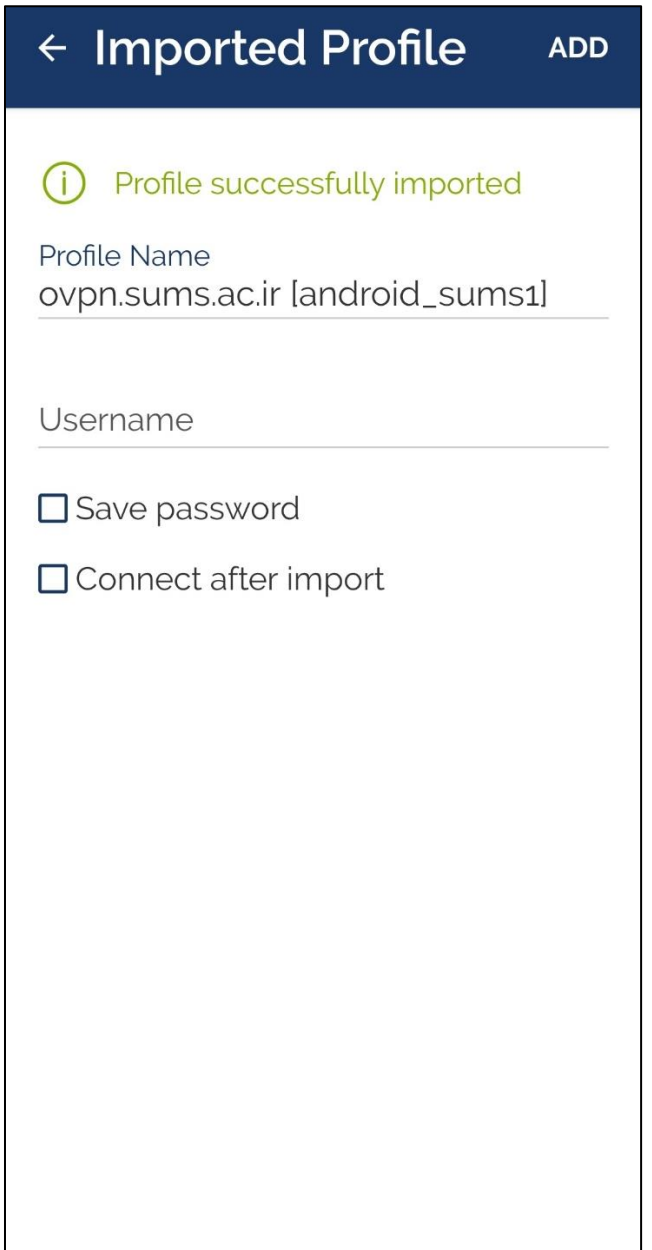

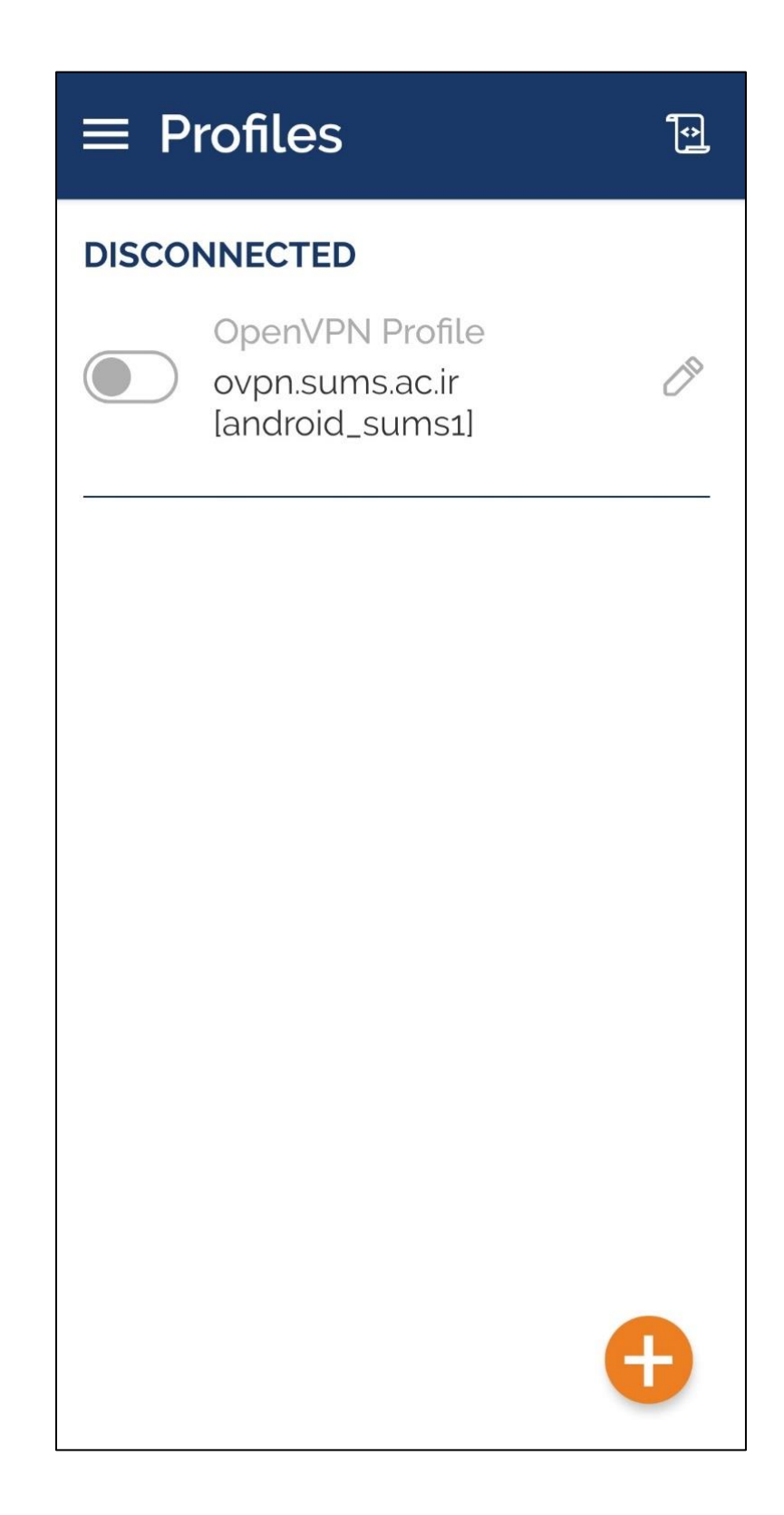

**مرحله 7 :**

**فایل پیکربندی OpenVPN نصب شد و جهت استفاده آماده میباشد.**

**وضعیت اتصال شما به رنگ سبز نمایش داده شده است.** 

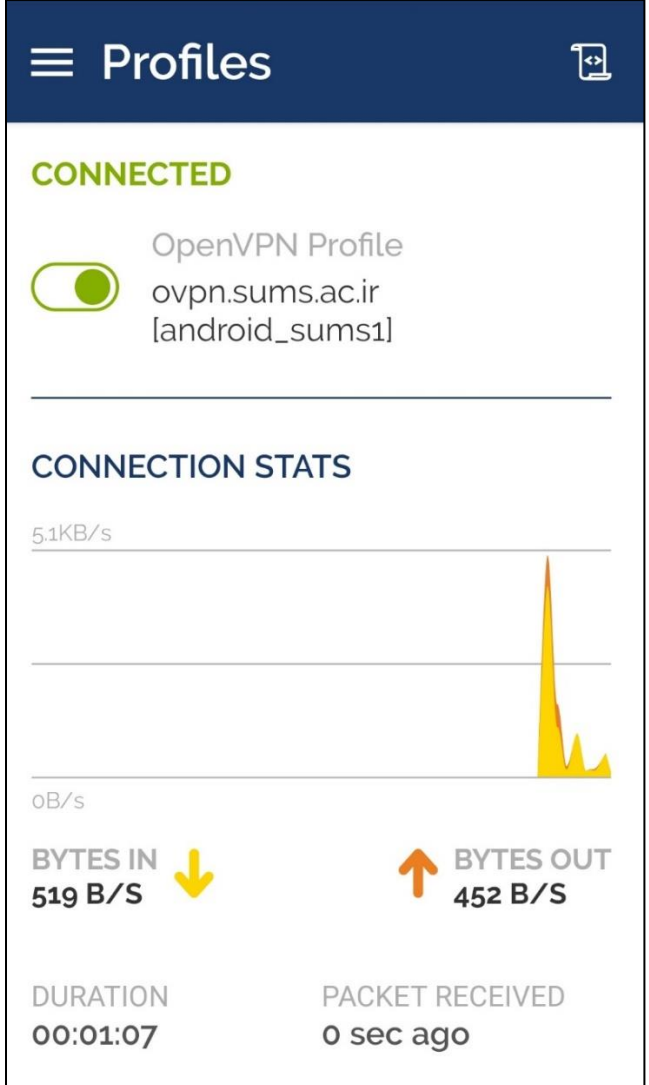

**پایان**